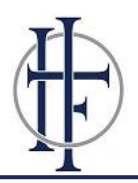

## **Requirements for New Families**

- 1) Enroll Student and Pay Fees Online. Follow the instructions below in **Steps to Online Enrollment.** This process needs to be completed *no later than March 26, 2021* to accept and secure your child's spot.
- 2) Attend a two-part New Parent Orientation. In April, we will email a link to register for morning or evening sessions. Part I will occur in late May. Part II will occur in late July.

## **New Student Fee and Annual Fee**

There are two fees associated with enrolling your son or daughter in Holy Family. The New Student Fee is a one-time fee paid upon acceptance; this fee is \$500 per child. The Annual Fee is a fee that is collected upon acceptance and each subsequent January to hold your child's spot for the upcoming school year; this fee is \$365 per child. You will pay the total of \$865 via e-check online when you follow the steps below for online enrollment. If you need to break the fees into multiple payments, please contact Christine Carter at ccarter@holyfamiycs.org.

## **Tuition**

A student will have either a Catholic or Non-Catholic tuition rate for the school year. For each additional child attending at the same time, families receive a 10% sibling discount on the second and subsequent children's tuition rate. **A \$100 discount will be offered for each student for full prepayment of tuition on or before June 10, 2021.**

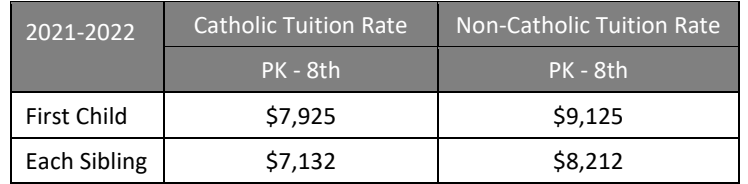

## **Steps to Online Enrollment**

- **1. Create a Family Portal Login Account.**
	- Go to www.holyfamilycs.org
	- Select Parents from the top menu then select Family Portal *(scroll down – bottom left).*
	- After the Family Portal Login screen opens, select **Create New Family Portal Account**.
	- Enter **HOLY-TX** in the District Code field.
	- In the Email field, enter the *email address* you provided on your child's application to the school.
	- **Click the Create Account** button.
	- You will receive an email from FACTS SIS Customer Support containing a link that will allow you to create your username and password. For security purposes, the link will remain active for only six hours.
	- Click on the **link** in the email. A Change/Create Password screen will open. You may use the default **Username** provided or create a new username. Then type in your desired password in both the **Password** and **Confirm Password Field**.
	- Click on the **Save Username and/or Password** button.
	- Close the window in your browser.
- 2. Go back to www.holyfamilycs.org and log in to your new Family Portal account.
- 3. After logging in, click on the **Apply/Enroll** link on the left side of the screen.
- 4. Click on the **Enrollment/Reenrollment** button on the left.
- 5. Select the **Click Here to Open Online Enrollment** link in the Enrollment/Reenrollment box.
- 6. Select the **Start Enrollment Packet** next to the student's name and grade. Instructions for completing the packet will then be available. Your information will be saved if you need to quit and come back later.
- **7. Important:** After you complete the enrollment packet, click on the **Enrollment Packet Review** tab on the bottom left. Select the **Complete Review and Submit Enrollment Packet** tab in the middle of the page. Follow the instructions provided to submit the packet and pay online fees *by March 26, 2021* to secure your child's spot.